## **DEICY**

PcWaveForm アプリケーションノート

### Unexpected file format

#### **概要**

本アプリケーションノートでは、波形表示プログラム PcWaveForm で、DR-600 や SR-200 など当社のレコーダで収録したデータファイルを開こう とするときに、<Unexpected file format>という下記のメッセージボックスが表示された場合や、収録途中で PC が停止などして hdr ファイルが作成 されなかった場合(dat ファイルのみ作成された場合)の対処方法についてご説明申し上げます。

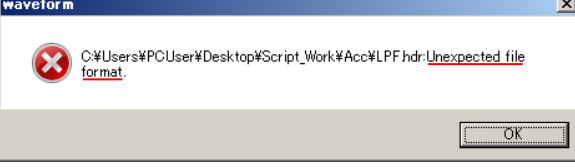

#### **対処方法**

A. <Unexpected file format>メッセージボックスが表示される場合

PcWaveForm の[File] -> [Open...]操作にて、収録データファイルを開こうとする時、<Unexpected file format>のメッセージボックスを表示した場 合には次の操作を行って下さい。

[OK]をクリックしてメッセージボックスを閉じます。

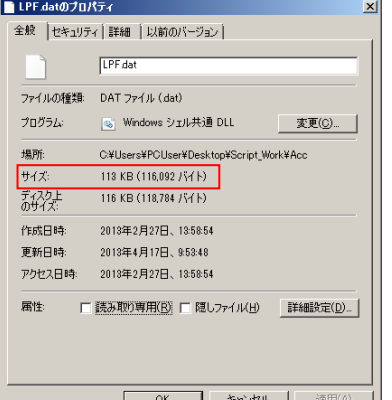

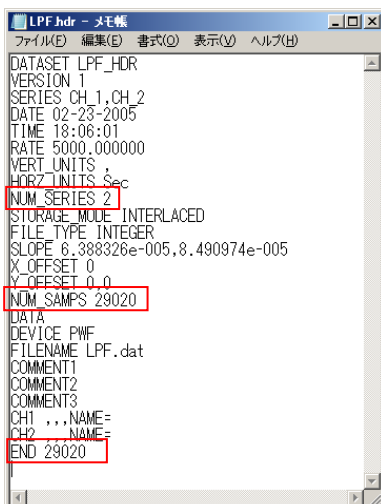

- ① 開こうとするデータファイル(\*.hdr および\*.dat)を、どこか別のフォルダにコピーします。オリ ジナルのデータファイルは保管し、コピーしたファイルで作業を行うためです。
- ② エクスプローラー(Windows Explorer)でコピー先のフォルダを開きます。
- ③ コピーした\*.dat ファイルにマウスカーソルを置き、右マウスクリック->[プロパティ(R)]をクリ ックします。
- ④ 左のプロパティダイアログを表示します。
- ⑤ <全般>タブの中の、<サイズ>に表示している「バイト」数の数値をメモにとります。左の例で は、116,092(バイト)となります。
- ⑥ 次に、Windows の「メモ帳」やテキストエディタで、コピーした\*.hdr ファイルを開きます。
	- ⑦ 表示された内容より、<NUM\_SERIES>の後の数値をメモに取ります。左の例の場合、<NUM SERIES 2>ですから「2」となります。
	- ⑧ 上でメモしたデータサイズを NUM SEIRES の数値 × 2(1ch データを 2 バイトで構成するため) で割り算します。この例では、116,092(サイズ) ÷ (2(NUM SERIES) × 2(1ch のバイト数)) = 29023 となります。
	- ⑨ \*.hdr ファイルの、<NUM\_SAMPS>と<END>の数値を上の計算結果で書き換え、上書き保存し てメモ帳(またはテキストエディタ)を閉じます。この例では、「29020」を「29023」で書き換え ます。

以上で、ファイルの修復は終了しました。

なお、この現象は、DR600CTL/SR200CTL などのコントロールプログラムで PC HDD 収録を 行った際、ファイルの終了処理のタイミングで、ヘッダファイルに正規でないサンプリング点 数を書き込んでしまったときに発生します。

⑩

# **DEICY**

B.HDR ファイルが作成されなかった (DAT ファイルのみ作成された) 場合

収録中に PC が停止した等で、dat ファイルは存在するが、hdr ファイルがない場合は以下の操作を行ってください。

- ① dat ファイルのみ作成された収録条件と同じ条件で収録を行います。hdr ファイル作成が目的のため短時間で構いません。
- ② 作成された hdr を復元したい dat ファイルと同じフォルダにコピーします。 コピーしたファイルを右クリックし、ファイル名の変更を選択します。 ファイル名が編集できる状態になったらファイル名を復元したい dat ファイルと同じ名前に変更します。
- ③ A の③~⑨の数値書き換えと同じ操作を行います。
- ④ FILENAME の XXX.dat を復元したい dat ファイルと同じ名前に変更します。
- ⑤ 収録開始時間を変更します。

DATE、TIME が①で作成した hdr ファイルの作成時間のため、復元したい dat ファイルを収録開始した時間に設定します。 DATE 行は MM-DD-YYYY、TIME は hh:mm:ss の形式です。

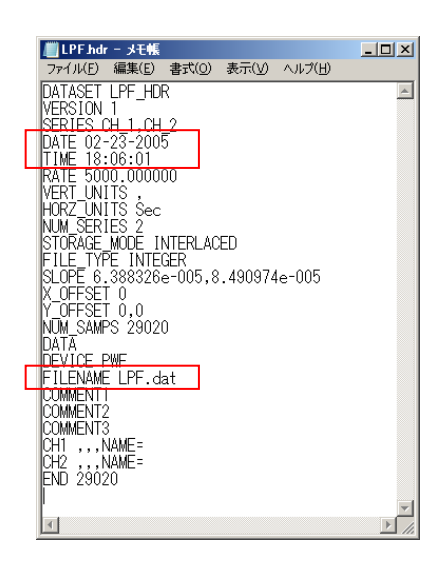

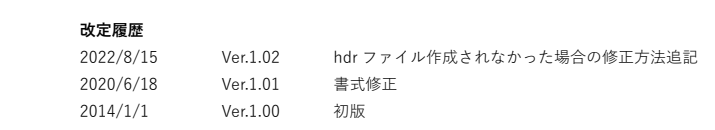